# **Guía para generar Anexo 29**

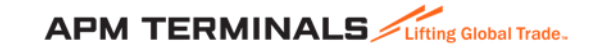

### **1. Ingresa a la Plataforma Comercial**

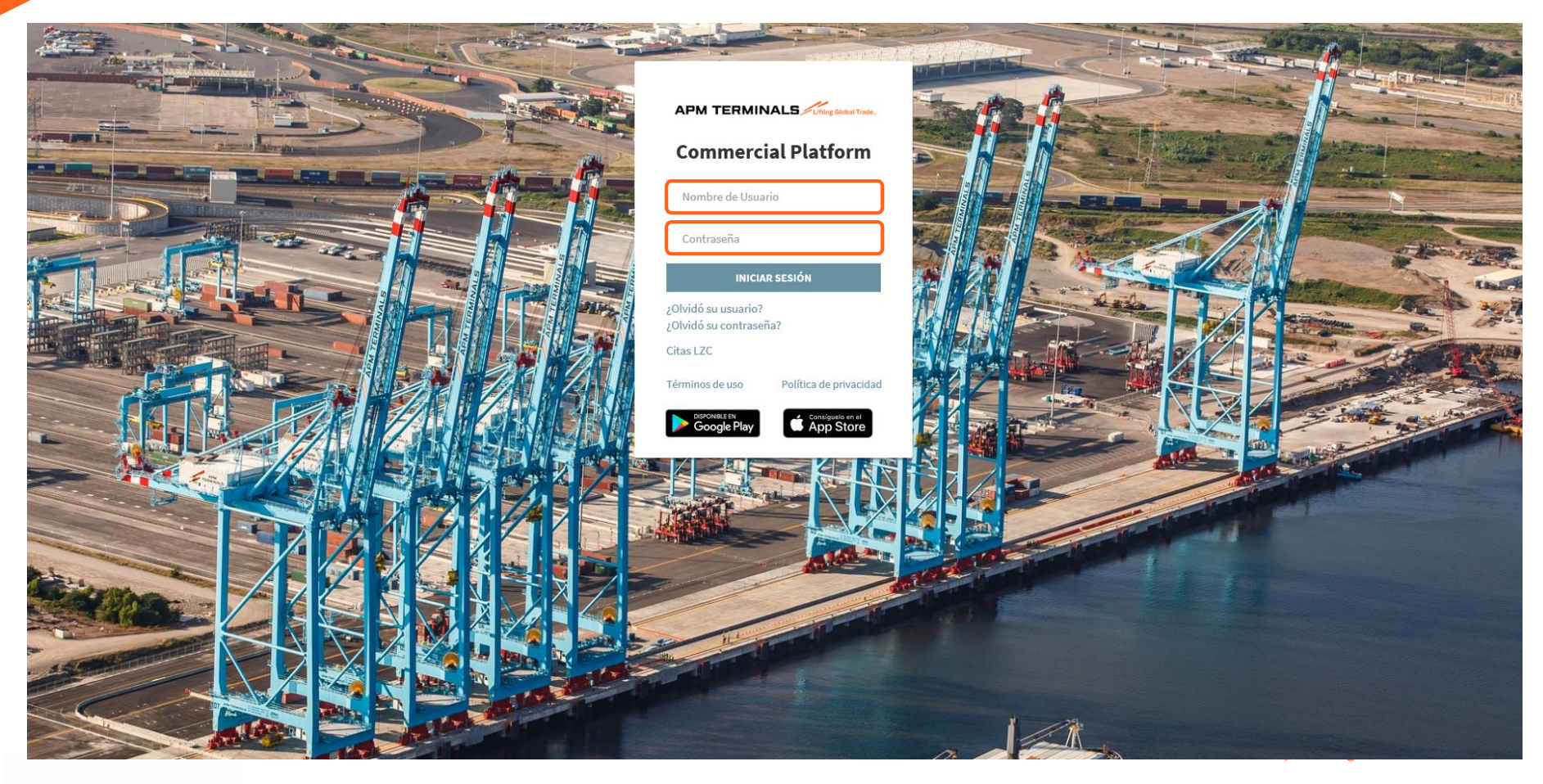

### **2. Ir al módulo de Documentos, selecciona Anexo 29.**

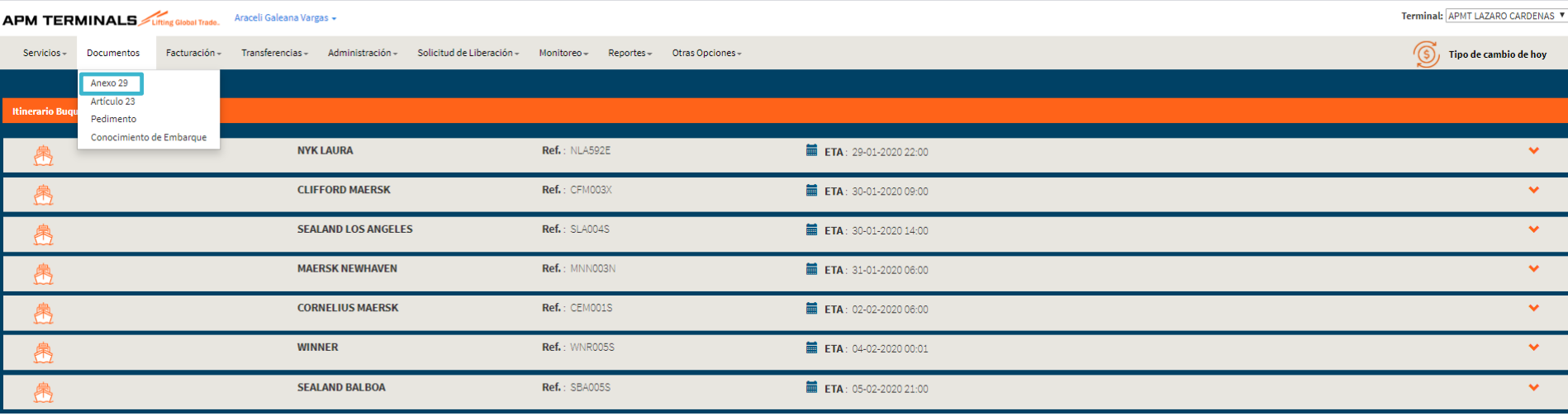

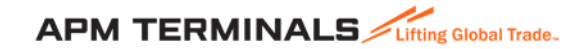

## **3. Ingresa el número de contenedor o Booking**

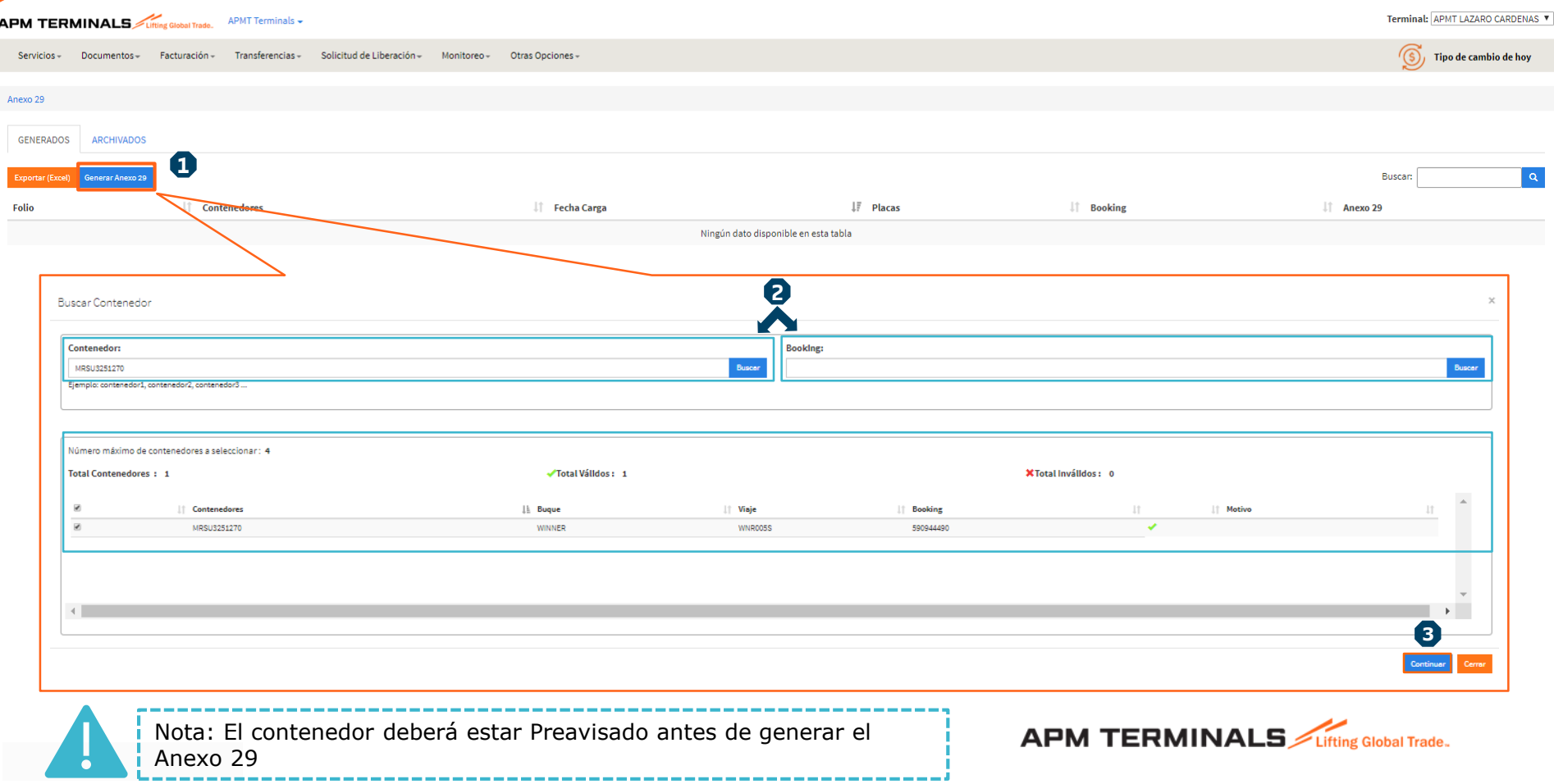

## **4. Llena los datos requeridos para la generación del Anexo 29**

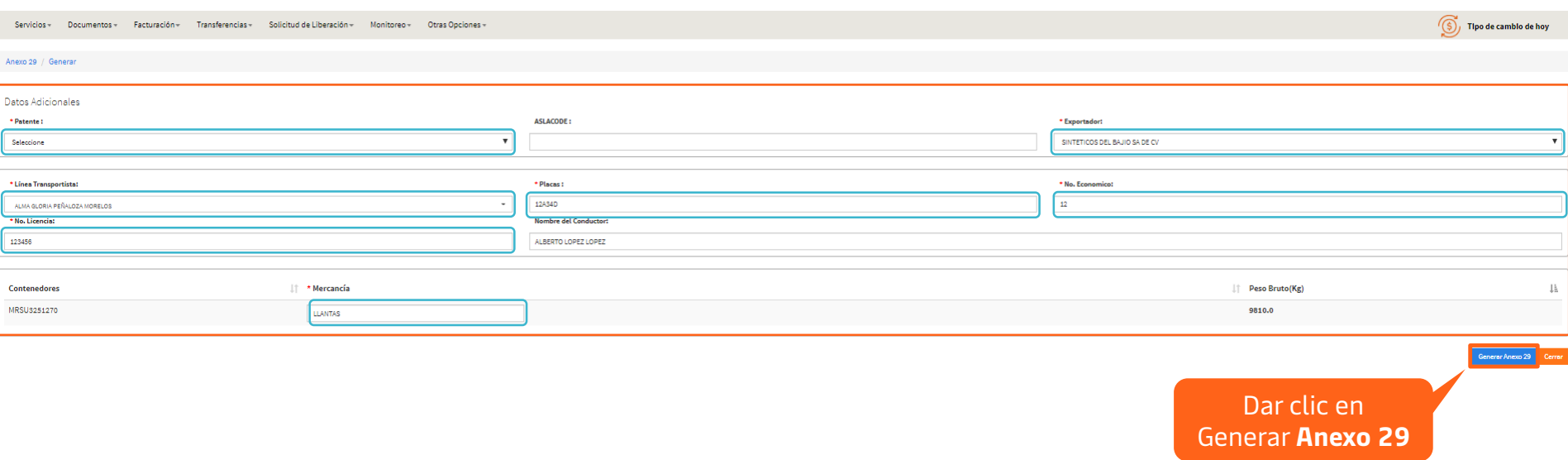

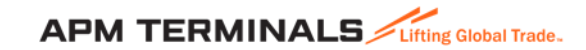

### **5. Una vez generado el Anexo 29 estará disponible en el apartado de GENERADOS**

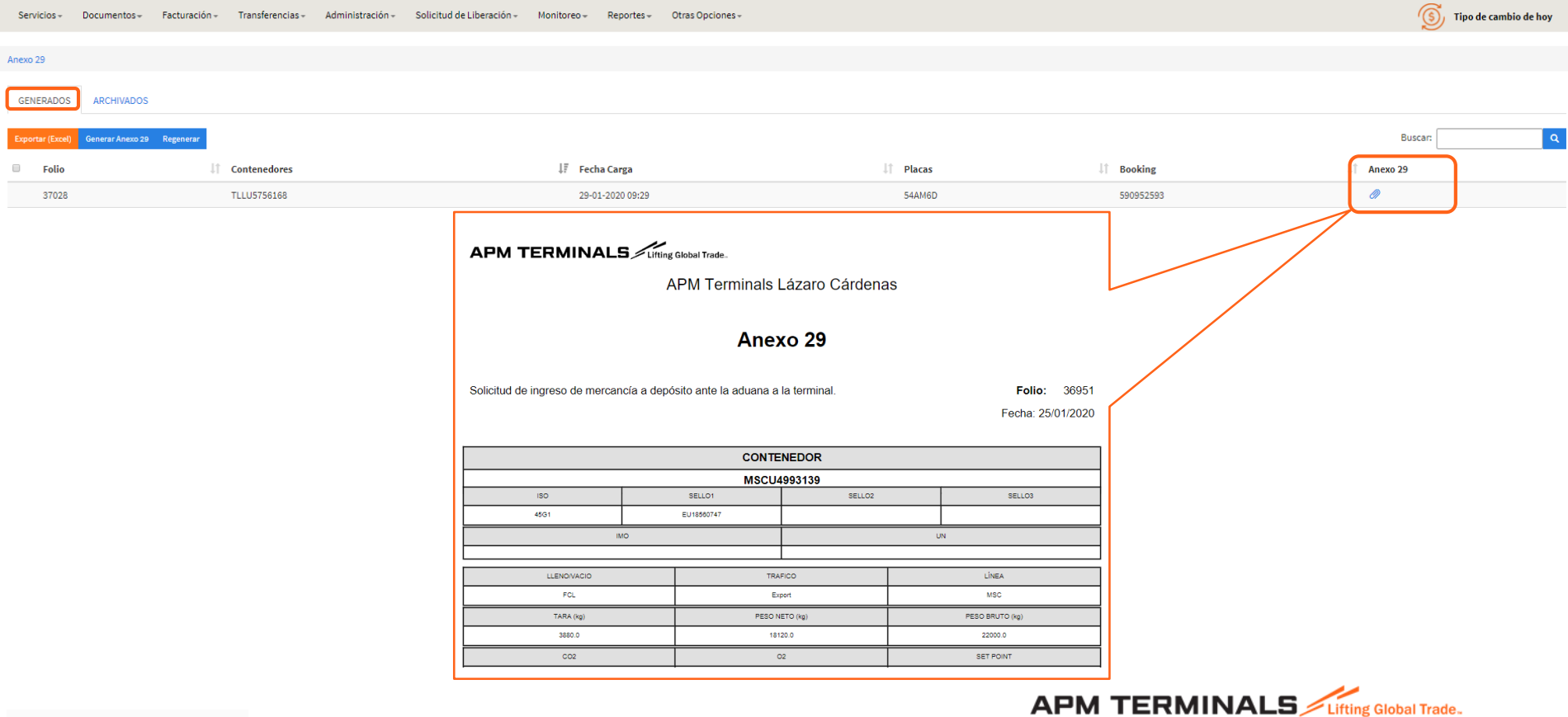

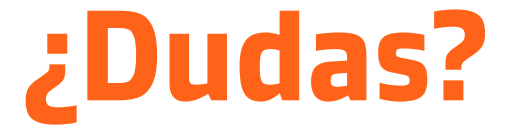

## **¡Comunícate al área de Servicio al Cliente!**

Correo: [service.lzc@apmterminals.com](mailto:service.lzc@apmterminals.com)

Teléfono : 753 54 0 43 00 Extensiones: 4601 a la 4613 Teléfono Directo: 753 54 0 43 60

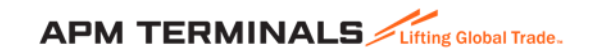